<span id="page-0-0"></span>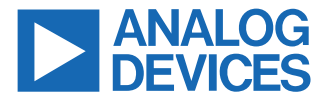

#### **Evaluating the AD74115H Single-Channel, Software Configurable Input and Output with HART Modem**

#### **FEATURES**

- ► Fully featured evaluation board for the [AD74115H](https://www.analog.com/AD74115H)
- ► System power and isolation provided by the [ADP1034](https://www.analog.com/ADP1034)
- ► On-board 2.5 V [ADR4525](https://www.analog.com/ADR4525) reference
- ► SPI compatible
- ► PC-based software for control
- ► No-OS MBED drivers providing example code in C

#### **EVALUATION KIT CONTENTS**

► EVAL-AD74115H-ARDZ evaluation board

#### **EQUIPMENT NEEDED**

- ► [EVAL-SDP-CK1Z \(SDP-K1\)](https://www.analog.com/en/design-center/evaluation-hardware-and-software/evaluation-boards-kits/sdp-k1.html)
- ► Bench top power supply and connector cables
- ► PC running Windows<sup>®</sup> 7 or Windows 10 operating system

#### **DOCUMENTS NEEDED**

- ► AD74115H data sheet
- ► ADP1034 data sheet
- ► ADR4525 data sheet

#### **SOFTWARE NEEDED**

- ► AD74115H evaluation software for control
- ► Mbed Studio for running example code written in C programming language

#### **GENERAL DESCRIPTION**

The EVAL-AD74115H-ARDZ is a fully featured evaluation board that can be used to evaluate the features of the AD74115H in a full system solution where power and isolation are provided by the ADP1034. The AD74115H is a single-channel, software configurable, input and output device. The device has functionality for analog output, analog input, digital input, digital output, and 2-wire, 3-wire, and 4-wire resistance temperature detector (RTD) measurements integrated into a single-chip solution with a compatible serial peripheral interface (SPI).

The EVAL-AD74115H-ARDZ can be controlled via a system demonstration platform (SDP) board. The EVAL-SDP-CK1Z (SDP-K1) board allows the EVAL-AD74115H-ARDZ to be controlled via the USB port of a PC using the AD74115H evaluation software. The EVAL-AD74115H-ARDZ requires an operating supply of 4.5 V to 60 V. The PC provides power to the SDP-K1 board.

For full details on the AD74115H and ADP1034, see the AD74115H and ADP1034 data sheets, which must be consulted in conjunction with this user guide when using the EVAL-AD74115H-ARDZ.

# **TABLE OF CONTENTS**

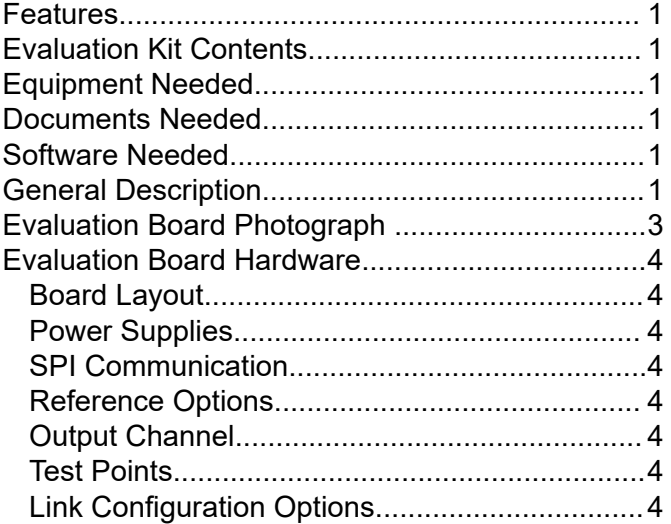

# **REVISION HISTORY**

**8/2022—Revision 0: Initial Version**

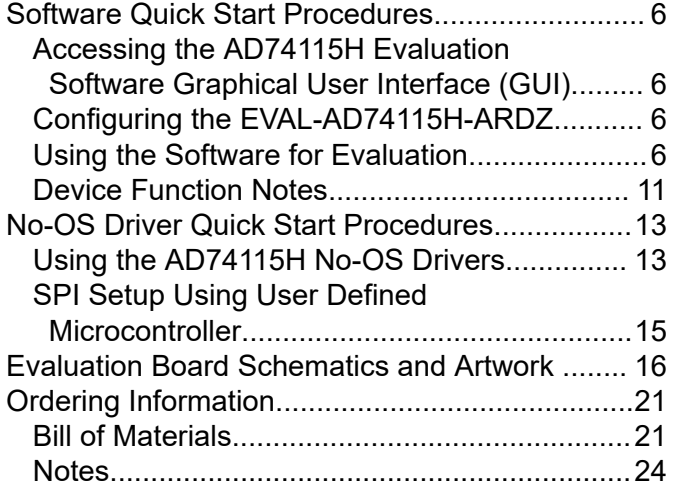

# <span id="page-2-0"></span>**EVALUATION BOARD PHOTOGRAPH**

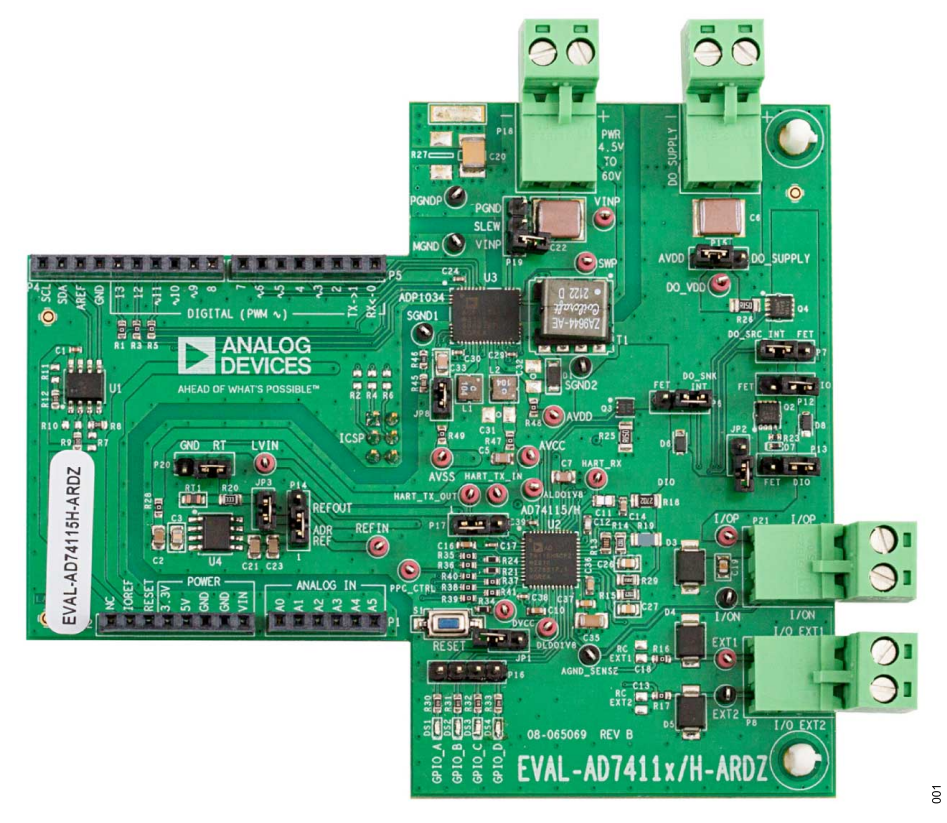

*Figure 1. Evaluation Board Photograph*

# <span id="page-3-0"></span>**EVALUATION BOARD HARDWARE**

# **BOARD LAYOUT**

The EVAL-AD74115H-ARDZ is laid out with the following three isolated zones:

- $\blacktriangleright$  The input power supply is applied to the power side of the EVAL-AD74115H-ARDZ.
- ► Communications to the EVAL-AD74115H-ARDZ are received on the microside via the SDP Arduino® header connection.
- ► The [AD74115H](https://www.analog.com/AD74115H) and all related circuitry are on the AD74115H (or field) side of the EVAL-AD74115H-ARDZ.

Each zone is separated by a 2.2 mm isolation barrier. Figure 2 shows the three isolation zones as these zones are laid out on the EVAL-AD74115H-ARDZ.

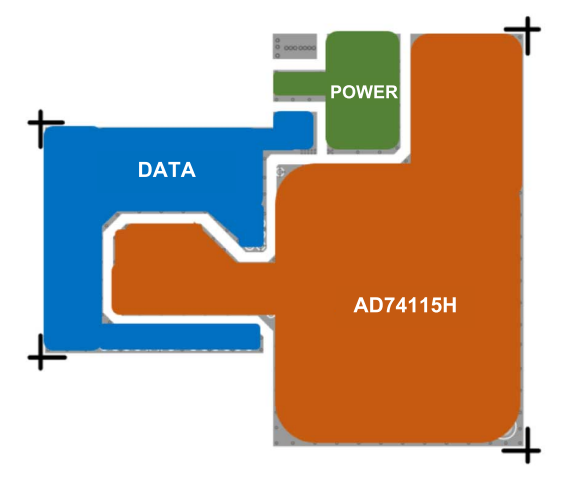

*Figure 2. Isolation Zones on the EVAL-AD74115H-ARDZ*

# **POWER SUPPLIES**

The EVAL-AD74115H-ARDZ comes with a power supply connector (P18) that provides power directly to the VINP pin of the [ADP1034](https://www.analog.com/ADP1034). Set this supply between 4.5 V and 60 V, as described in the ADP1034 data sheet.

The ADP1034 generates the following isolated, resistor programmable supply voltages to the AD74115H:

- ► VOUT1 provides the AD74115H AVDD voltage supply, VAVDD, of 24.0 V.
- ► VOUT2 provides the AD74115H AVCC and DVCC voltage supplies,  $V_{AVCC}$  and  $V_{DVCC}$ , of 5 V.
- $\triangleright$  VOUT3 provides the AD74115H AVSS voltage supply, V<sub>AVSS</sub>, of −15 V.

The ADP1034 VOUT2 also provides power to a 2.5 V external reference ([ADR4525\)](https://www.analog.com/ADR4525). The ADR4525 can be used as an alternative to the AD74115H on-chip reference.

The ADP1034 provides all the necessary power to the AD74115H to perform the analog output, analog input, digital input, and digital output functions.

However, if the digital output function is required to provide more than 100 mA of continuous current, an additional external power supply is required. The DO\_SUPPLY connector can provide this power supply directly to the digital output circuitry on the AD74115H isolated side of the EVAL-AD74115H-ARDZ. See the [Digital Output](#page-10-0) section for details on how to configure for digital output functionality. The digital output schematic entry is shown in [Figure 23.](#page-18-0)

# **SPI COMMUNICATION**

The [SDP-K1](https://www.analog.com/SDP-K1) board handles the communication to the EVAL-AD74115H-ARDZ via the PC. The SDP-K1 is connected to the EVAL-AD74115H-ARDZ using the Arduino header connections. The SDP-K1 board controls the SPI communication and the RESET pin (driven high) and monitors the  $\overline{ALERT}$  pin and  $\overline{ADC}$  RDY pin of the AD74115H. ALERT, ADC\_RDY, RESET, and all four SPI pins, are isolated using the ADP1034.

A reset button (S1) is also available on the EVAL-AD74115H-ARDZ to manually reset the AD74115H.

# **REFERENCE OPTIONS**

By default, the EVAL-AD74115H-ARDZ is configured to use an external reference, the ADR4525. Alternatively, the AD74115H onchip reference can be used by shorting the REFOUT pin to the REFIN pin. The appropriate jumpers must be connected if using the external reference. See [Table 1](#page-4-0) for the specific jumper connections.

#### **OUTPUT CHANNEL**

 $\frac{2}{3}$ 

The AD74115H channel is configured as described in the AD74115H data sheet. Figure  $2\overline{2}$  shows the schematic details for the channel.

There are two screw terminal blocks on the EVAL-AD74115H-ARDZ. Use the I/OP and I/ON connector (P21) to connect the desired load to the AD74115H channel. To apply stimulus to the two auxiliary high voltage sense pins, SENSE\_EXT1 and SENSE\_EXT2, use the I/O\_EXT1 and I/O\_EXT2 connector (P8).

# **TEST POINTS**

Multiple test points are available on the EVAL-AD74115H-ARDZ for all critical pins and on the connector screw terminals. The test points are located next to the relevant pins on the AD74115H.

# **LINK CONFIGURATION OPTIONS**

The JPx and Px jumpers must be set properly for operation of the EVAL-AD74115H-ARDZ. The functions and default states of these options are listed in [Table 1](#page-4-0). Before applying power and signals to the EVAL-AD74115H-ARDZ, ensure that all links are set to the default positions, as defined in [Table 1.](#page-4-0)

# <span id="page-4-0"></span>**EVALUATION BOARD HARDWARE**

#### *Table 1. EVAL-AD74115H-ARDZ Jumper Functionality*

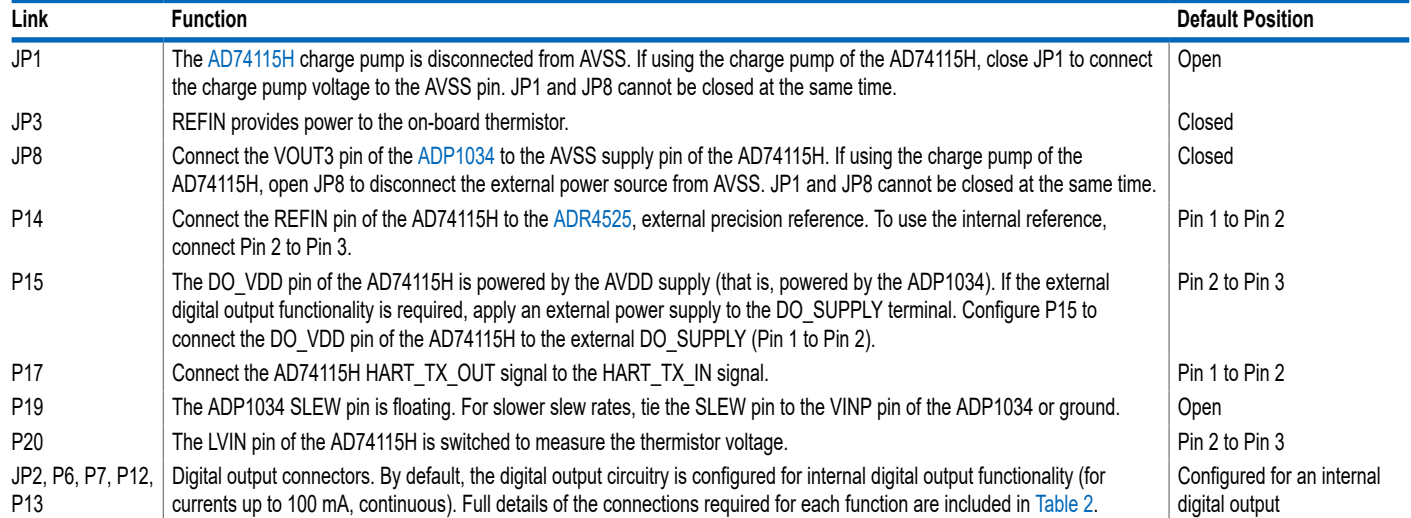

#### <span id="page-5-0"></span>**ACCESSING THE AD74115H EVALUATION SOFTWARE GRAPHICAL USER INTERFACE (GUI)**

A **MyAnalog** account is required to gain access to the [AD74115H](https://www.analog.com/AD74115H) evaluation software, which is used to communicate with the EVAL-AD74115H-ARDZ. Register for a **MyAnalog** account [here.](https://my.analog.com/en/app/registration?returnUrl=https://my.analog.com/en/app/) Once your account is activated, contact the Analog Devices, Inc., [sales](https://www.analog.com/en/about-adi/corporate-information/sales-distribution.html) team to request access to the AD74115H evaluation software.

Download and extract the file from the **Special Resources** section in your **MyAnalog** account to your PC. Run the **AD74115H\_Eval\_Software\_setup** executable. Once installation is complete, restart the PC before launching the GUI.

#### **CONFIGURING THE EVAL-AD74115H-ARDZ**

To set up the EVAL-AD74115H-ARDZ, take the following steps:

- **1.** Set VIO ADJUST to 3.3 V using the P14 header on the [SDP-](https://www.analog.com/SDP-K1)[K1](https://www.analog.com/SDP-K1) board.
- **2.** Connect a USB cable to the PC and then to the SDP-K1 board.
- **3.** Connect the SDP-K1 board to the EVAL-AD74115H-ARDZ.
- **4.** Power up the EVAL-AD74115H-ARDZ with the relevant power supplies.

If not opened already, open the AD74115H evaluation software GUI. The GUI displays a green indicator to confirm that the AD74115H is connected (see Figure 3).

**5.** Click **START** to begin configuration.

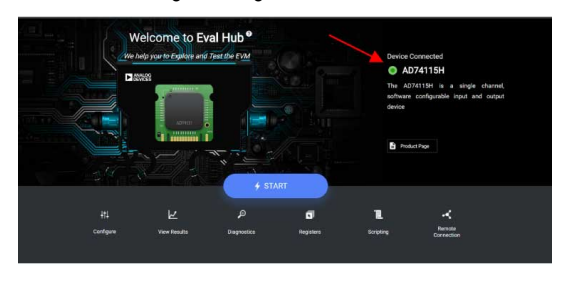

*Figure 3. AD74115H Evaluation Software Start Page*

# **USING THE SOFTWARE FOR EVALUATION**

# **Configure Tab**

Use The **Configure** tab to configure the channel of the AD74115H. The channel can be configured as described in the AD74115H data sheet. Use the dropdown menus to configure the required function (see Figure 4).

| <b>CHANNEL</b>             | <b>INACTIVE</b>       |           |
|----------------------------|-----------------------|-----------|
| What would you like to do? | <b>Analog Output</b>  |           |
| Please select the mode     | <b>Voltage Output</b> | $\approx$ |

*Figure 4. Channel Function View*

When the function is selected, the associated advanced settings are displayed (see Figure 5). Click **Apply** to update the device with the selected settings.

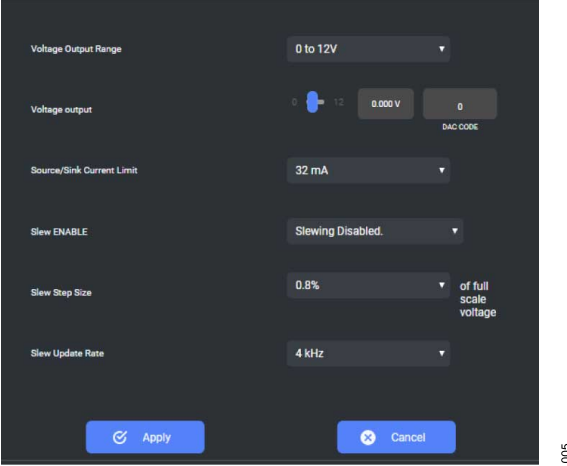

*Figure 5. Channel Function Advanced Settings*

#### **View Results Tab**

 $500$ 

When the channel configuration is applied, click the **View Results** tab to see the channel monitor. Results from the selected channel measurement are shown in the CONVERSION 1 graph. CONVER-SION 2 can also be configured using the available dropdown menus. This conversion is typically used for auxiliary measurements (see [Figure 6\)](#page-6-0).

<span id="page-6-0"></span>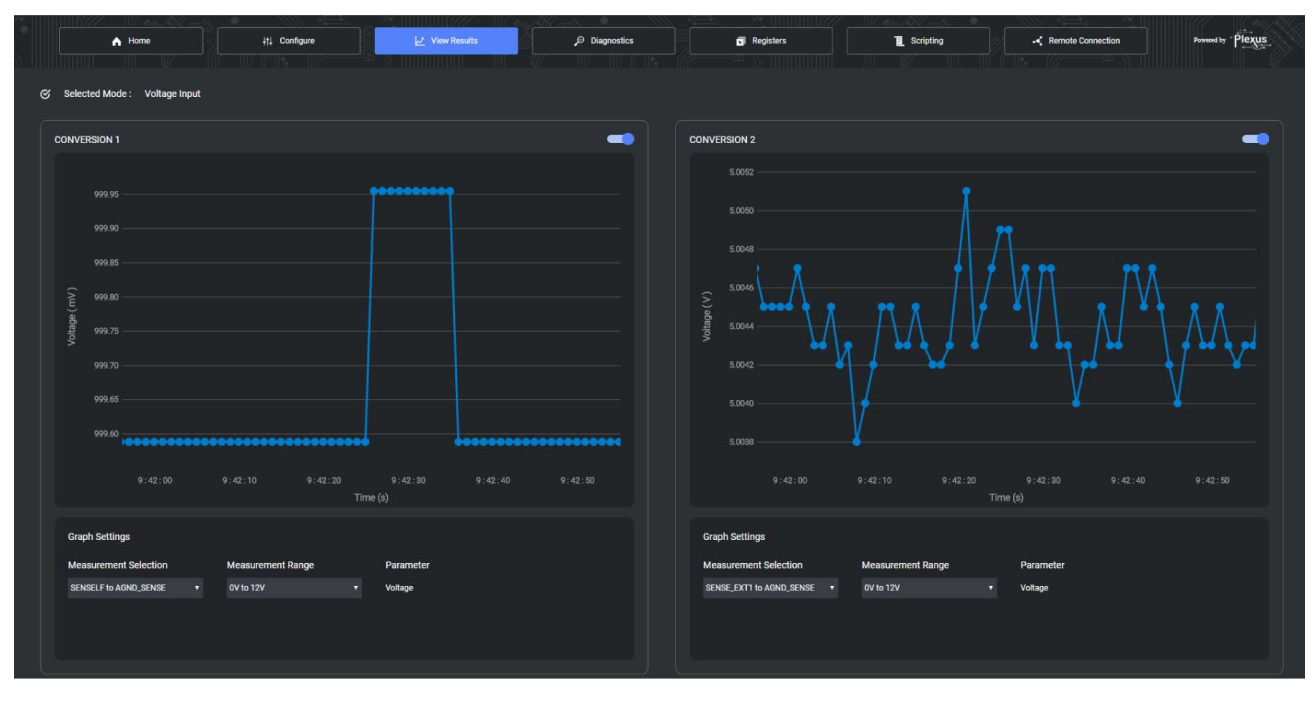

*Figure 6. View Results Tab*

 $006$ 

# **Diagnostics Tab**

In the **Diagnostics** tab, click the test points to enable measurements of the required diagnostics. Up to four diagnostics can be enabled at once. The alert bits are displayed in the right-hand panel. An alert bit illuminates in red if an alert condition is present. See Figure 7 for a snapshot of the **Diagnostics** tab.

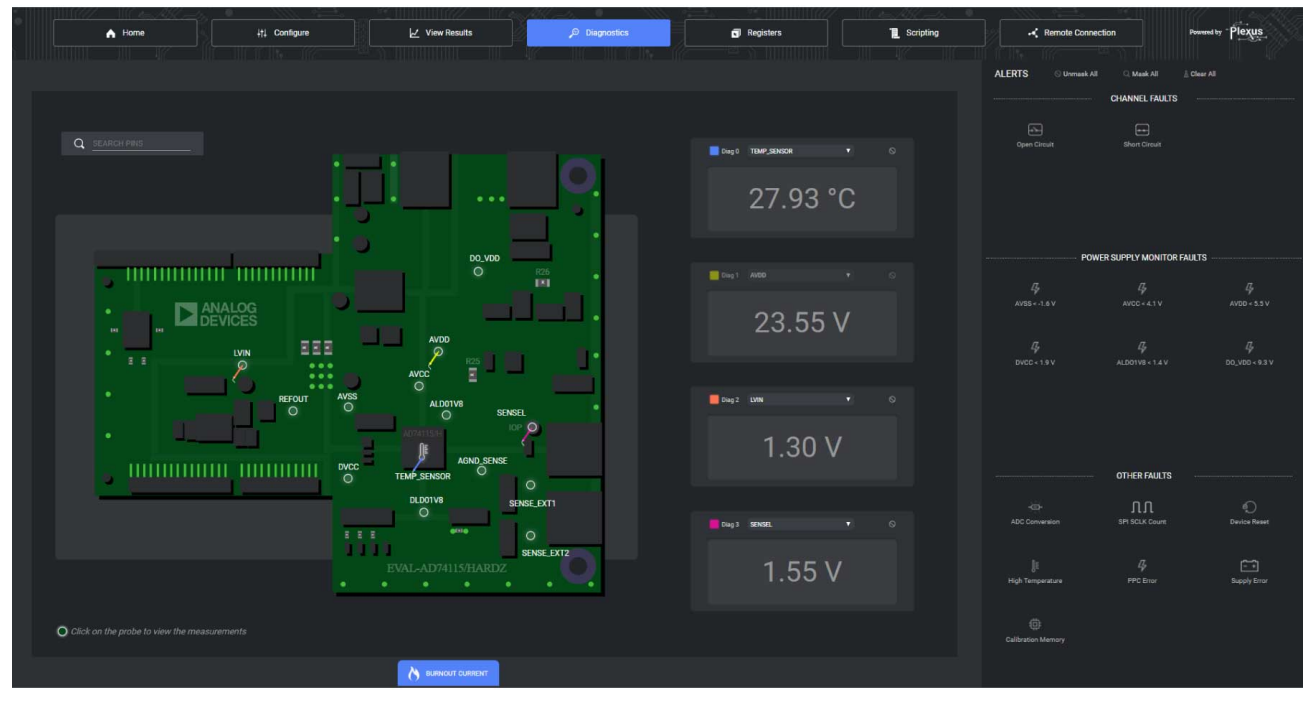

*Figure 7. Diagnostics Tab*

 $\overline{\rm g}$ 

#### **Register Map**

The register map can also be used to interface directly to the [AD74115H.](https://www.analog.com/AD74115H)

The immediate mode allows register writes to execute as soon as the bit fields are changed.

In deferred mode, to apply register edits to the AD74115H click the **Write Register** button. To manually read from the device in deferred mode, click the **Read Register** button (see Figure 8).

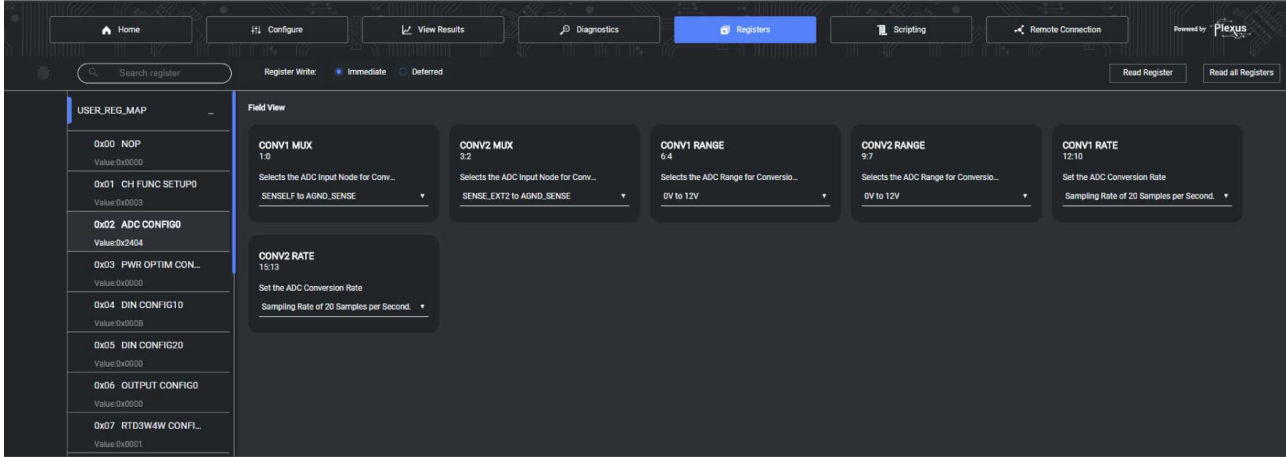

*Figure 8. Register Map Display*

 $\frac{8}{3}$ 

 $60^{\circ}$ 

# **SOFTWARE QUICK START PROCEDURES**

## **Scripting Tab**

The scripting tool allows simple scripts to be programmed, executed, and saved. When a script is written in the left panel, click the **Run** icon (see Figure 9) to execute the writes to the [AD74115H.](https://www.analog.com/AD74115H) The panel on the right side of the page displays the results from any readbacks executed in the script. Commands supported by this

page are limited to write, read, delay and for loop operations (see Figure 10). The scripting feature validates the written syntax. The user can save and load configurations.

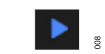

*Figure 9. Run Icon*

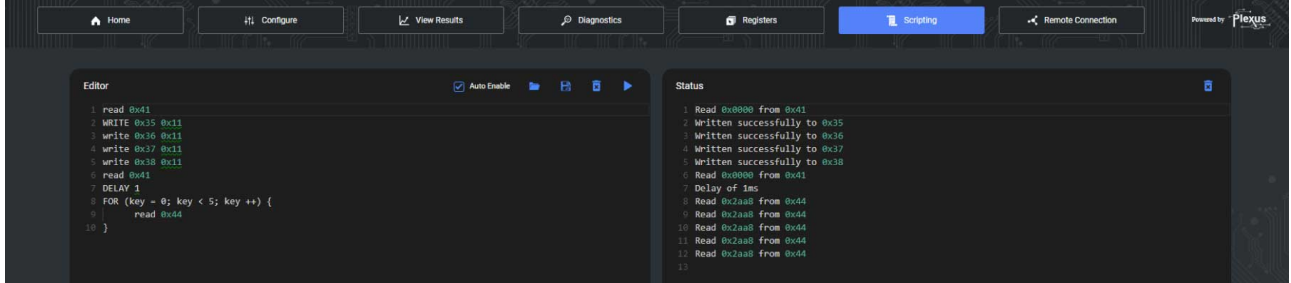

*Figure 10. Scripting Page Display*

#### <span id="page-10-0"></span>**DEVICE FUNCTION NOTES**

The following sections outline the load connectivity and hardware requirements for the various functions of the [AD74115H.](https://www.analog.com/AD74115H)

#### **Analog Outputs, Analog Input, and Digital Input Functions**

Connect all loads between the I/OP and I/ON screw terminals.

Use the channel view dropdown menus to select the function of choice and configure the advanced settings as required.

#### **Resistance Measurements**

Take the 2-wire resistance measurements between the I/OP and I/ON screw terminals.

When measuring the 3-wire resistance temperature detectors (RTDs) with the evaluation GUI, connect the RTD as follows:

- ► Connect Lead 1 of the 3-wire RTD to the I/OP screw terminal.
- ► Connect Lead 2 of the 3-wire RTD to the SENSE\_EXT1 terminal.
- ► Connect Lead 3 of the 3-wire RTD to the I/ON screw terminal.

When measuring the 4-wire RTDs with the evaluation GUI, connect the RTD as follows:

- ► Connect Lead 1 of the 4-wire RTD to I/OP terminal and connect its sense, Lead 2, to the SENSE\_EXT2 terminal.
- ► Connect Lead 3 of the 4-wire RTD to I/ON terminal and connect its sense, Lead 4, to the SENSE\_EXT1 terminal.

For the best 3-wire and 4-wire measurement results, configure the excitation current and ADC measurement range to suit the

*Table 2. Jumper Connections for Digital Output Modes*

chosen RTD range. Three measurement ranges are described in the AD74115H data sheet, along with the proposed measurement settings.

# **Digital Output**

The [ADP1034](https://www.analog.com/ADP1034) can provide the power required to power the internal digital output function. When using the internal digital output function, connect the DO\_VDD power supply to be AVDD by connecting Pin 2 to Pin 3 of P15.

Configure the EVAL-AD74115H-ARDZ board correctly before setting the AD74115H as a digital output. The jumper settings required for the various internal digital output functions are outlined in Table 2.

For the external digital output, an additional power supply is required to provide current to the external field-effect transistors (FETs).

When using the external digital output function, connect the DO\_VDD power supply to be DO\_SUPPLY terminal by connecting Pin 1 to Pin 2 of P15.

Take care with the external FETs because these FETs can be thermally damaged if short-circuit times are set too long. The FETs chosen for the external digital output function are the following:

- ► SI7113ADN-T1-GE3: P-channel metal-oxide semiconductor (PMOS) FET for sourcing current
- ► SIA416DJ-T1-GE3: N-channel MOS (NMOS) FET for sinking current

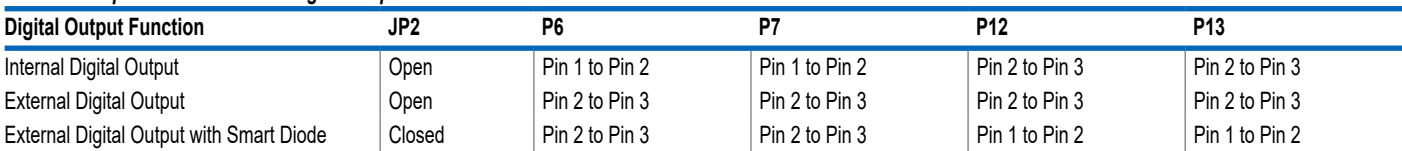

## **Differential Voltage Measurements**

A differential voltage can be measured between the SENSE\_EXT1 and SENSE\_EXT2 terminals.

In the **View Results** Tab, configure the [AD74115H](https://www.analog.com/AD74115H) for differential measurements as follows:

- ► Enable Conversion 2.
- ► Select the SENSE\_EXT2 to SENSE\_EXT1 measurement.
- ► The ±12 V provides the widest measurement range.

Figure 11 shows the Conversion 2 results when SENSE\_EXT1 is stepped from +4 V to −3 V and back to 0 V while SENSE\_EXT2 is at  $\dot{5}$  V.

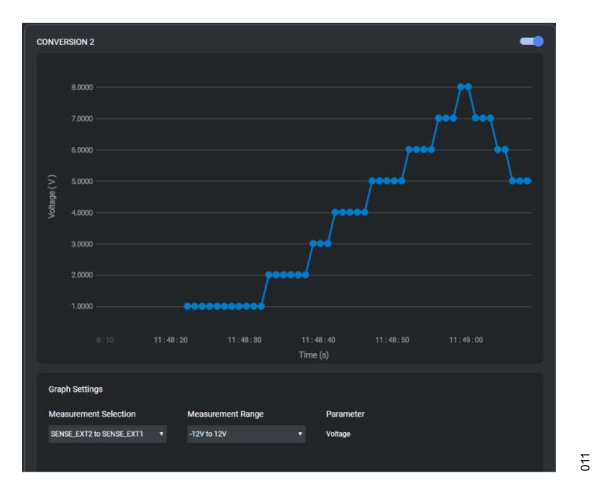

*Figure 11. Differential Voltage Measurement Example*

#### **Programmable Power Control**

The [ADP1034](https://www.analog.com/ADP1034) provides programmable power control (PCC) that allows dynamically changing the value of  $V_{AVDD}$ . Changing the value of V<sub>AVDD</sub> results in power savings. The value of V<sub>AVDD</sub> is set via a one-wire serial bus between the ADP1034 and the [AD74115H.](https://www.analog.com/AD74115H)

The GUI allows users to change the  $V_{AVDD}$  value using the panel at the top (see Figure 12). Modify the desired AVDD value and press **Apply** button.

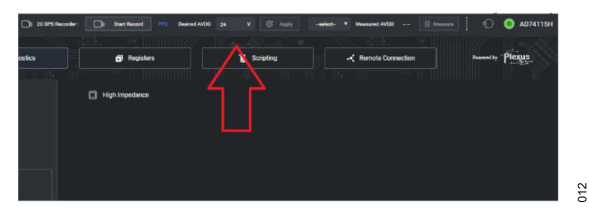

*Figure 12. Top Panel of the AD74115H Evaluation GUI*

The EVAL-AD74115H-ARDZ is designed with the maximum output voltage up to 24 V of  $V_{AVDD}$ . However, the ADP1034 can provide up to 28 V for  $V_{AVDD}$ , which is achieved by changing the Feedback 1 (FB1) resistor values of the ADP1034. Recommended values can be found at ADP1034 data sheet. This modification results in the

**Desired AVDD** value displayed in the GUI no longer corresponding to real value. For this reason, using the direct write to the PPC\_TX register with Address 0x66 is recommended.

# <span id="page-12-0"></span>**NO-OS DRIVER QUICK START PROCEDURES**

#### **USING THE AD74115H NO-OS DRIVERS**

The [AD74115H](https://www.analog.com/AD74115H) No-OS driver allows users to see how the AD74115H can be controlled via the SPI using the microcontroller.

For demonstration purposes, the microcontroller on the [SDP-K1](https://www.analog.com/SDP-K1) board was used. This setup is described in the Mbed No-OS Drivers Project Setup section.

See the [SPI Setup Using User Defined Microcontroller](#page-14-0) section for information on the hardware setup needed for using your own microcontroller.

#### **Mbed No-OS Drivers Project Setup**

Take the following steps to set up the Mbed No-OS drivers:

- **1.** Download and install Mbed Studio for the desktop by going to the Mbed Studio website.
- **2.** Create a new project based on the example project, **mbed-osexample-blinky**. Add the **New Program** name, AD74115H, in this example (see Figure 13).

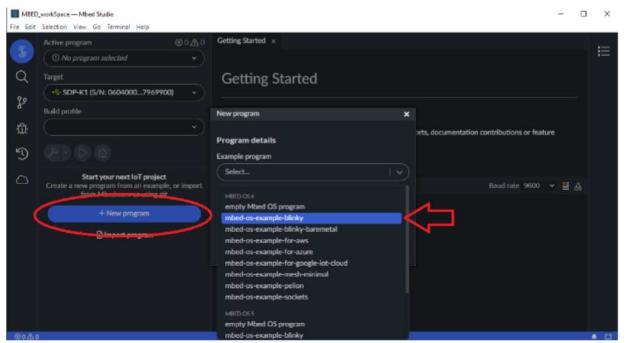

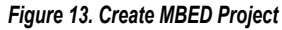

 $513$ 

**3.** Choose the SDP-K1 board as the platform or target hardware (see Figure 14).

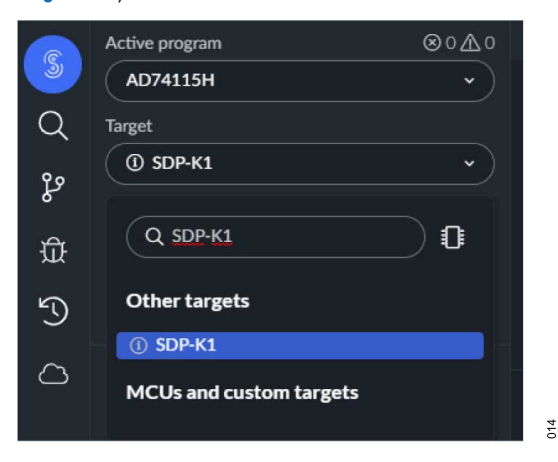

*Figure 14. Choose SDP-K1 Platform*

**4.** Wait until the libraries are imported (see Figure 15).

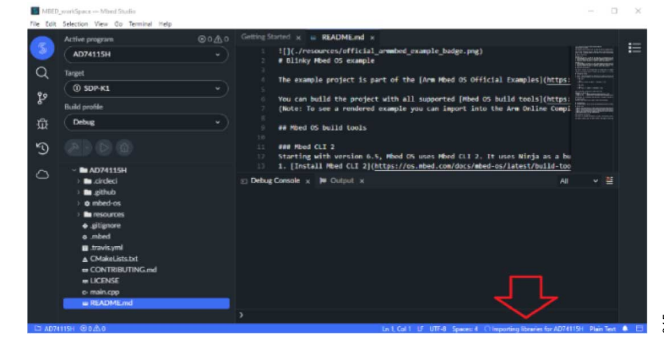

#### *Figure 15. Wait Until Project Libraries Import*

- **5.** Remove the **main.cpp** file from the project.
- **6.** Download **AD74115H\_noOs\_Drivers** files from [AD74115H](https://www.analog.com/ad74115H) product page.
- **7.** Copy paste all AD74115H driver files to your project folder.
- **8.** Compile your project (see Figure 16).

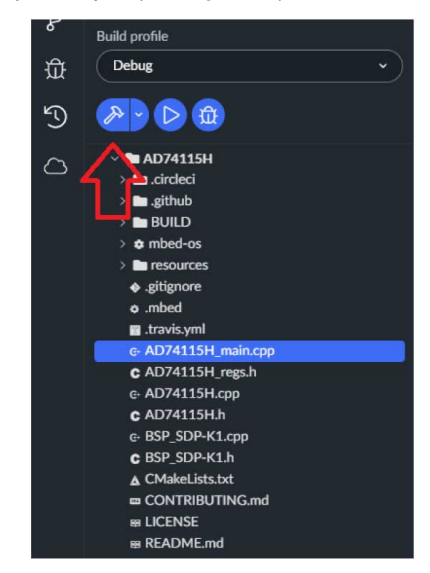

*Figure 16. Compile MBED Project*

- **9.** Connect the SDP-K1 board to the EVAL-AD74115H-ARDZ.
- **10.** Connect a USB cable to the PC and then to the SDP-K1 board.
- **11.** Power up the EVAL-AD74115H-ARDZ with the relevant power supplies.
- **12.** Download the code to the SDP-K1 board (see [Figure 17\)](#page-13-0).

 $116$ 

# <span id="page-13-0"></span>**NO-OS DRIVER QUICK START PROCEDURES**

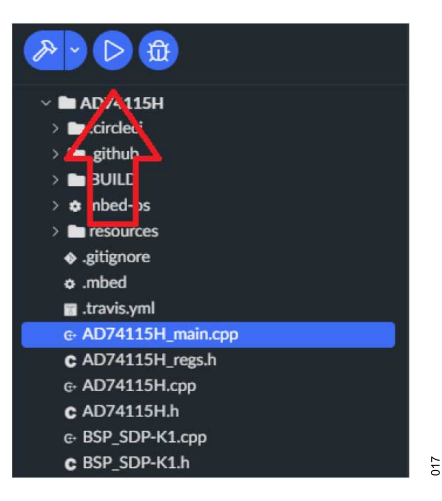

*Figure 17. Download the Code to the SDP-K1 Board*

Analog Devices has written permission to use these screenshots from Arm Limited. For further information on Arm, visit the Arm Limited website.

# **AD74115H Mbed No-OS Driver Structure**

The [AD74115H](https://www.analog.com/AD74115H) No-OS driver consists of several files divided into the following two groups:

- ► The AD74115H firmware code, which includes the following:
	- ► Portable part specific C firmware, these files include all functions concerning control, configuration, or setup of the AD74115H. (Note that Mbed Studio is using a C++ (.cpp) extension. However, the code was written in C to be easily compatible to user desired microcontrollers.)
	- ► The **AD74115H\_main.cpp**, **AD74115H\_regs.h**, **AD74115.cpp**, and **AD74115.h** files are included.
- ► Board specific package for the [SDP-K1](https://www.analog.com/SDP-K1), which includes the following:
	- ► Platform specific SDP-K1 driver, these files control the SDP-K1 board, which communicates with the AD74115H via the SPI. These files are using Mbed OS. (Note that, once the SDP-K1 platform change is made to the user defined platform or microcontroller, users must modify these functions accordingly.)
	- ► The **BSP\_SDP-K1.cpp** and **BSP\_SDP-K1.h** files are included.

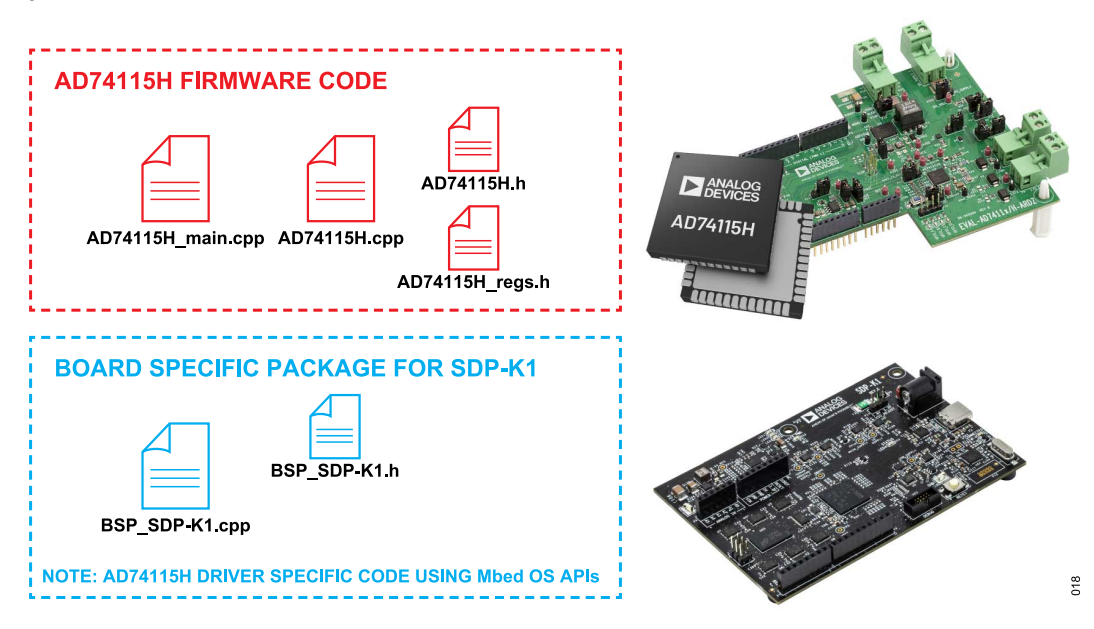

*Figure 18. AD74115H No-OS Firmware Structure*

## <span id="page-14-0"></span>**NO-OS DRIVER QUICK START PROCEDURES**

#### **SPI SETUP USING USER DEFINED MICROCONTROLLER**

Once a different platform other than the SDP-K1 is used, power up the digital input side of the [ADP1034](https://www.analog.com/ADP1034) by 3.3 V.

It is possible for users to control the AD74115H by using a user defined microcontroller. The SPI is provided via the Arduino-compatible shield pins. The Arduino connector pins, which are important for proper function, are encircled in red in Figure 19. The RESET pin must be controlled by the general-purpose input and output (GPIO) or be tied to the high level. Otherwise, the EVAL-AD74115H-ARDZ is held in a reset state.

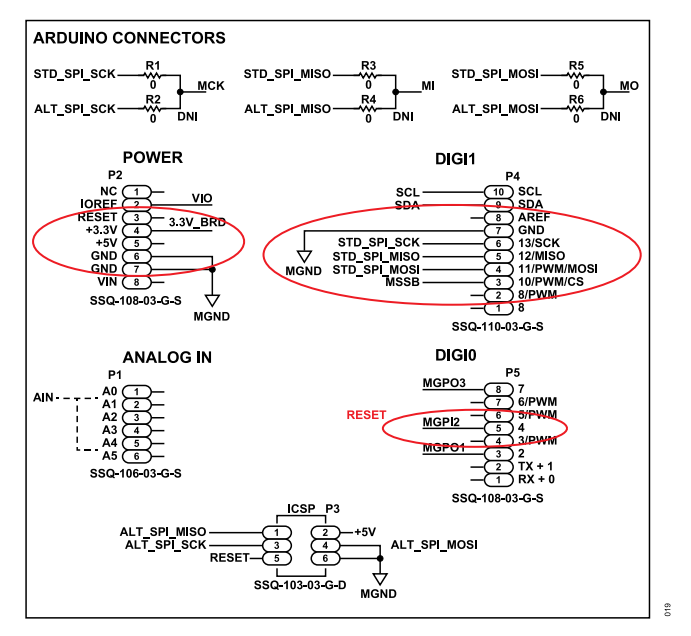

*Figure 19. Arduino Connector During User-Defined SPI Setup*

<span id="page-15-0"></span>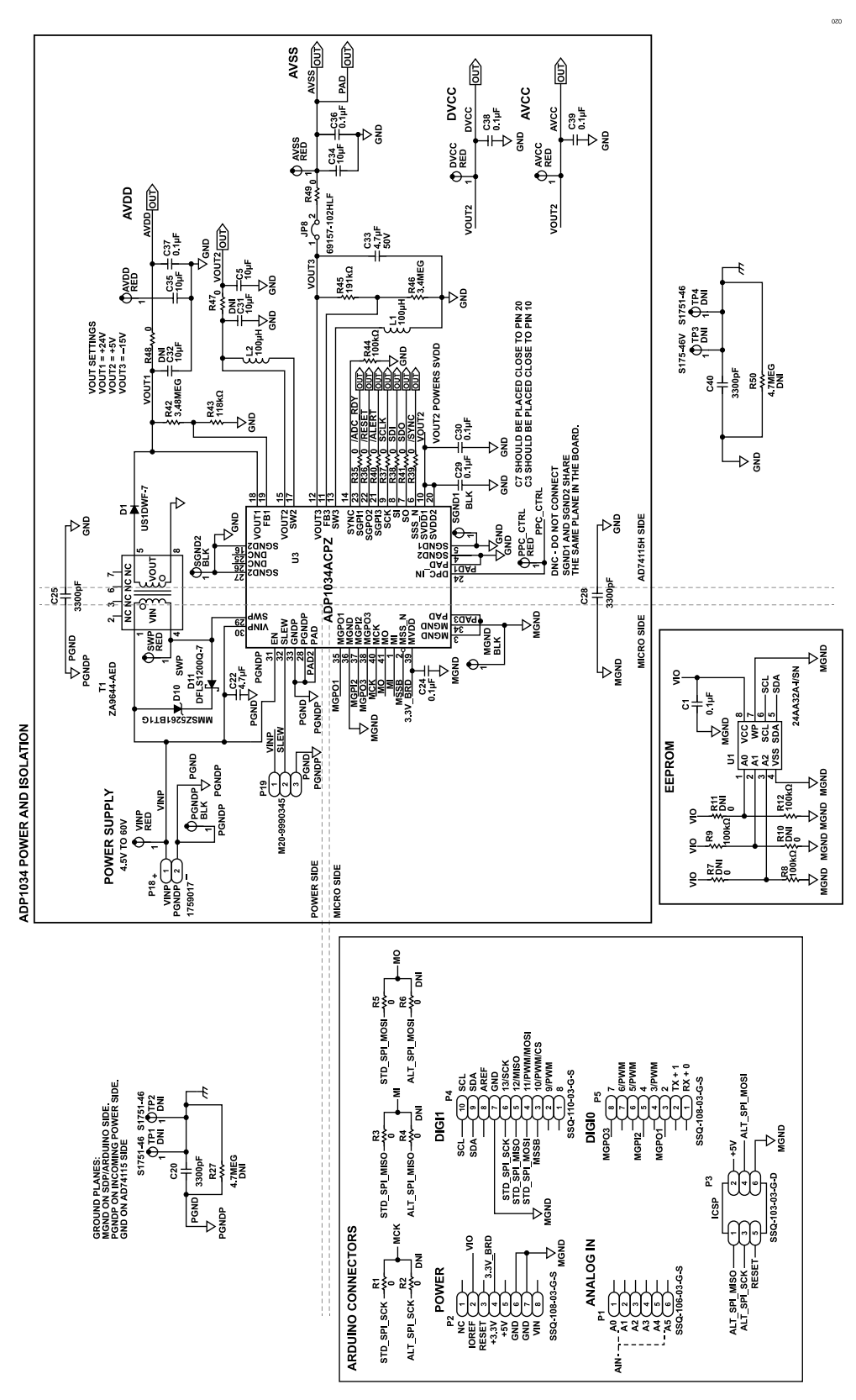

*Figure 20. ADP1034 Power and Isolation*

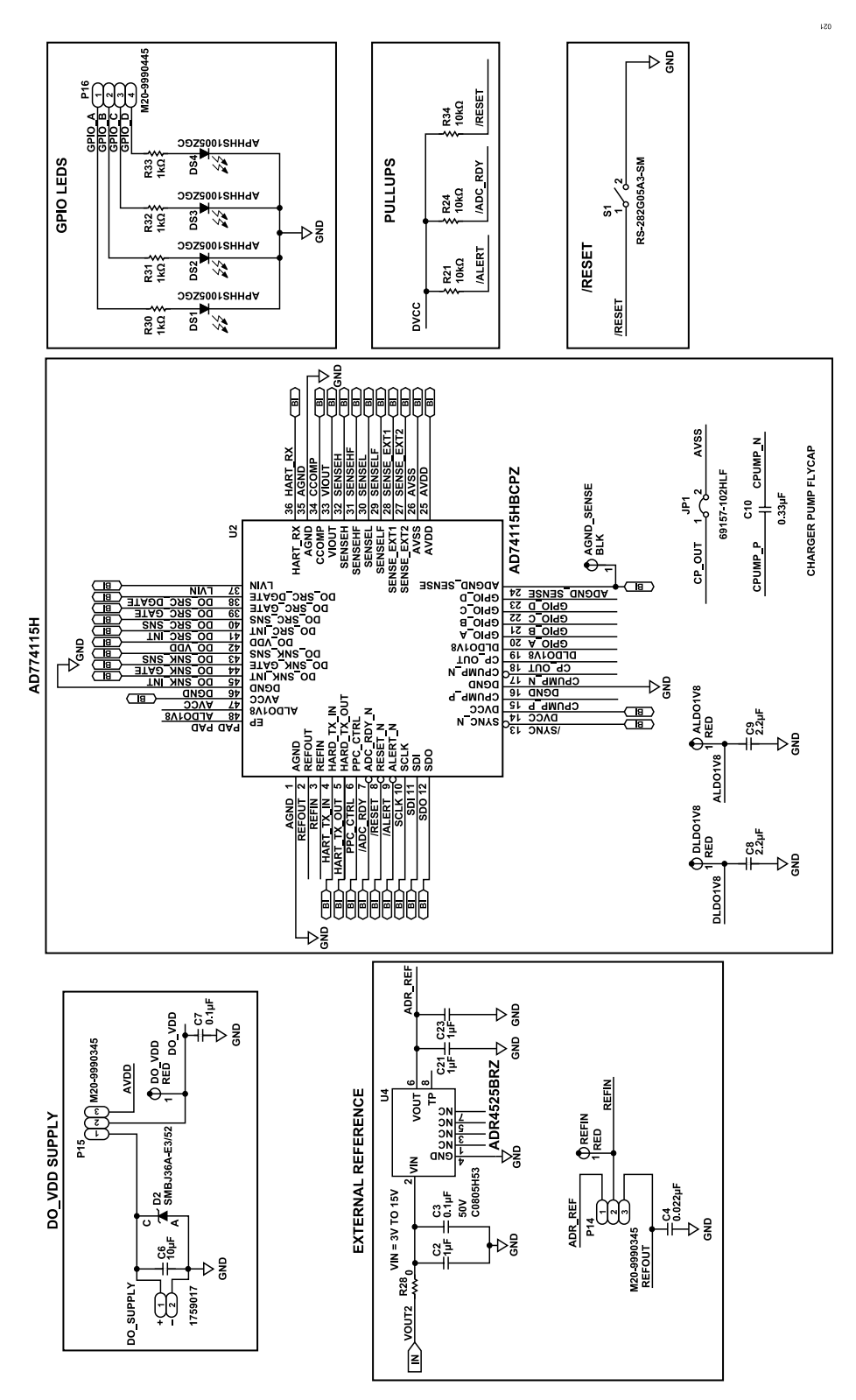

*Figure 21. AD74115H with Optional Digital Output Supply, External Reference and GPIO Connections*

<span id="page-17-0"></span>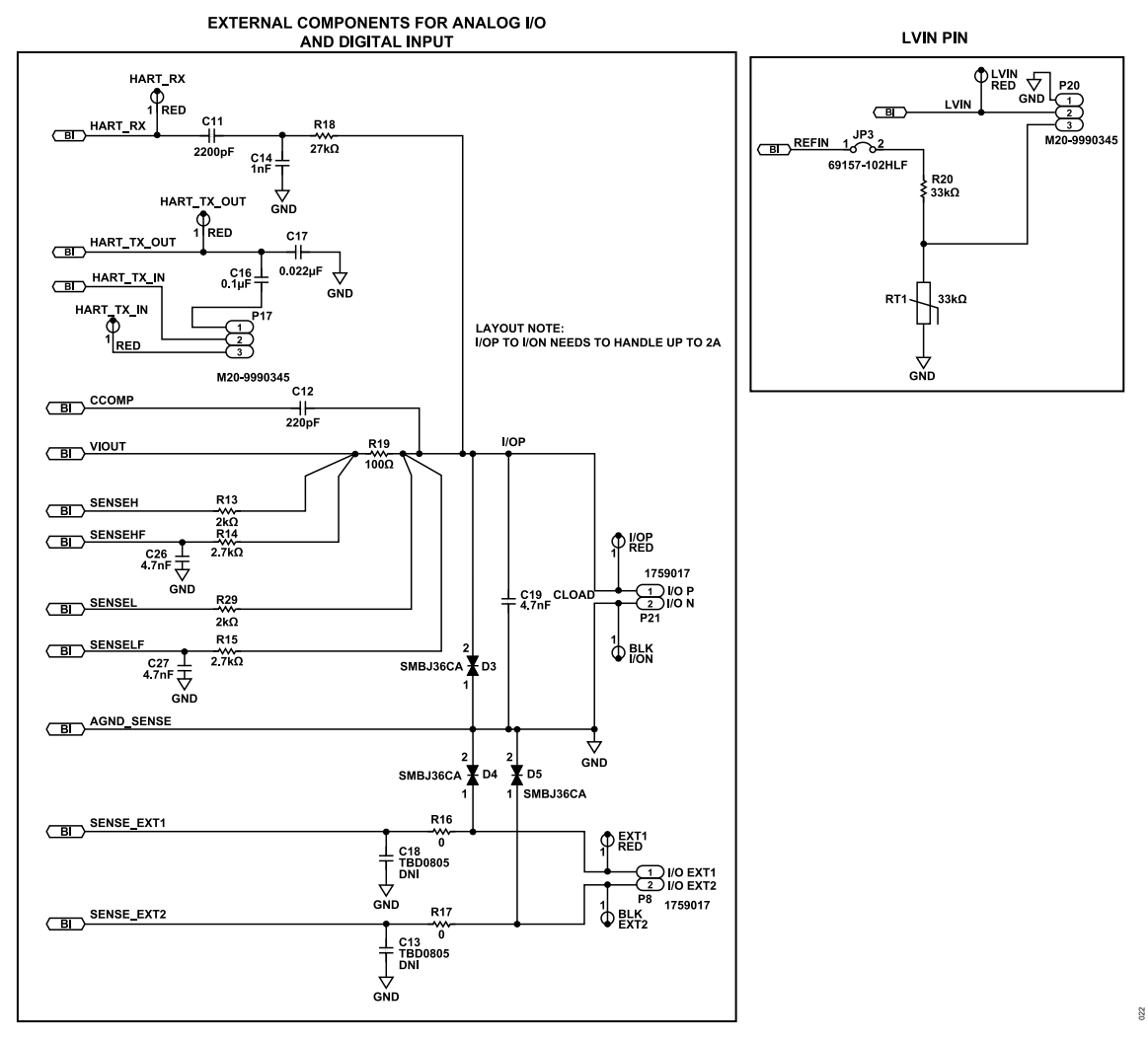

*Figure 22. Channel Input and Output Circuitry Including Screw Terminals and LVIN Connections*

<span id="page-18-0"></span>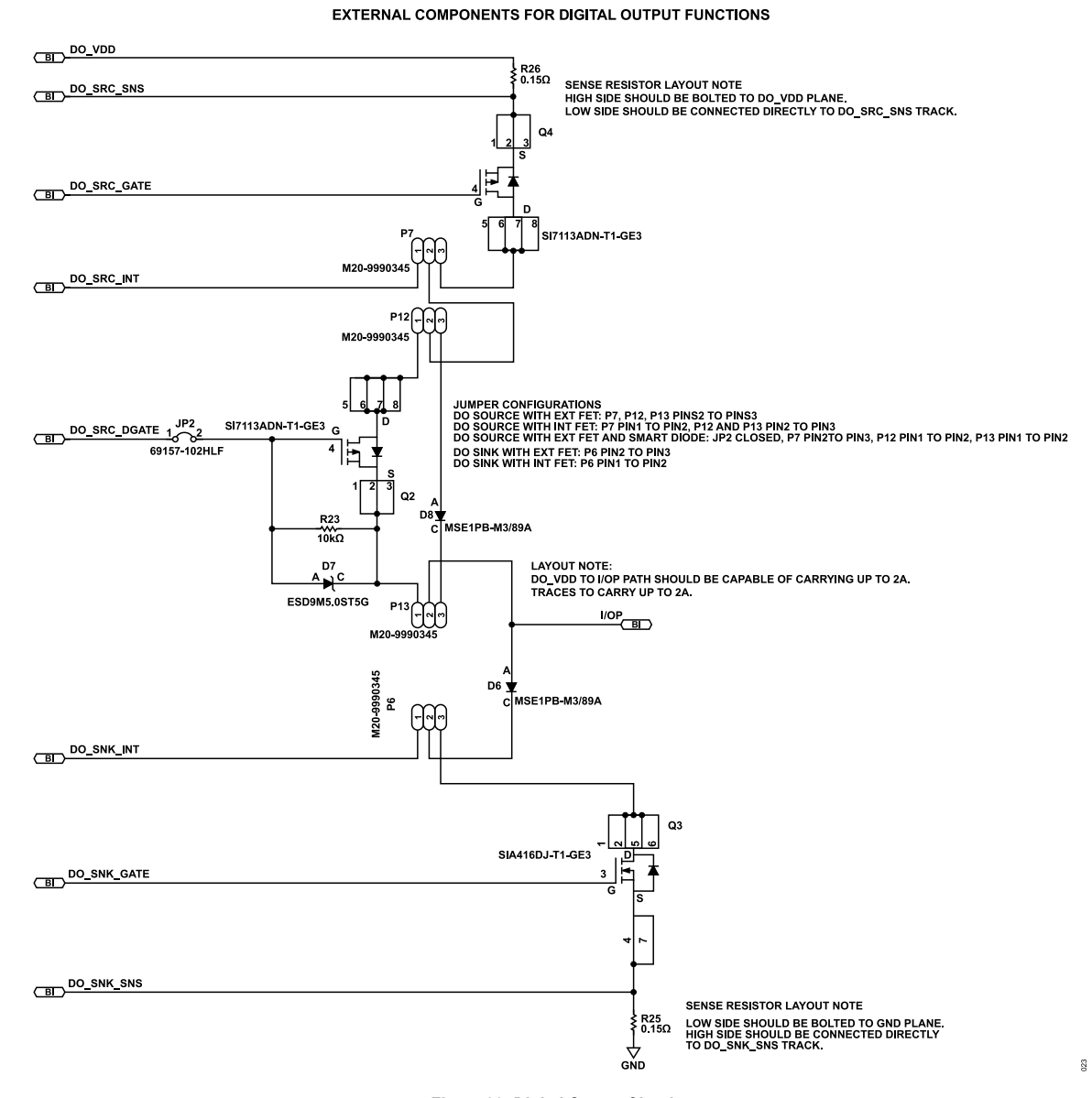

*Figure 23. Digital Output Circuitry*

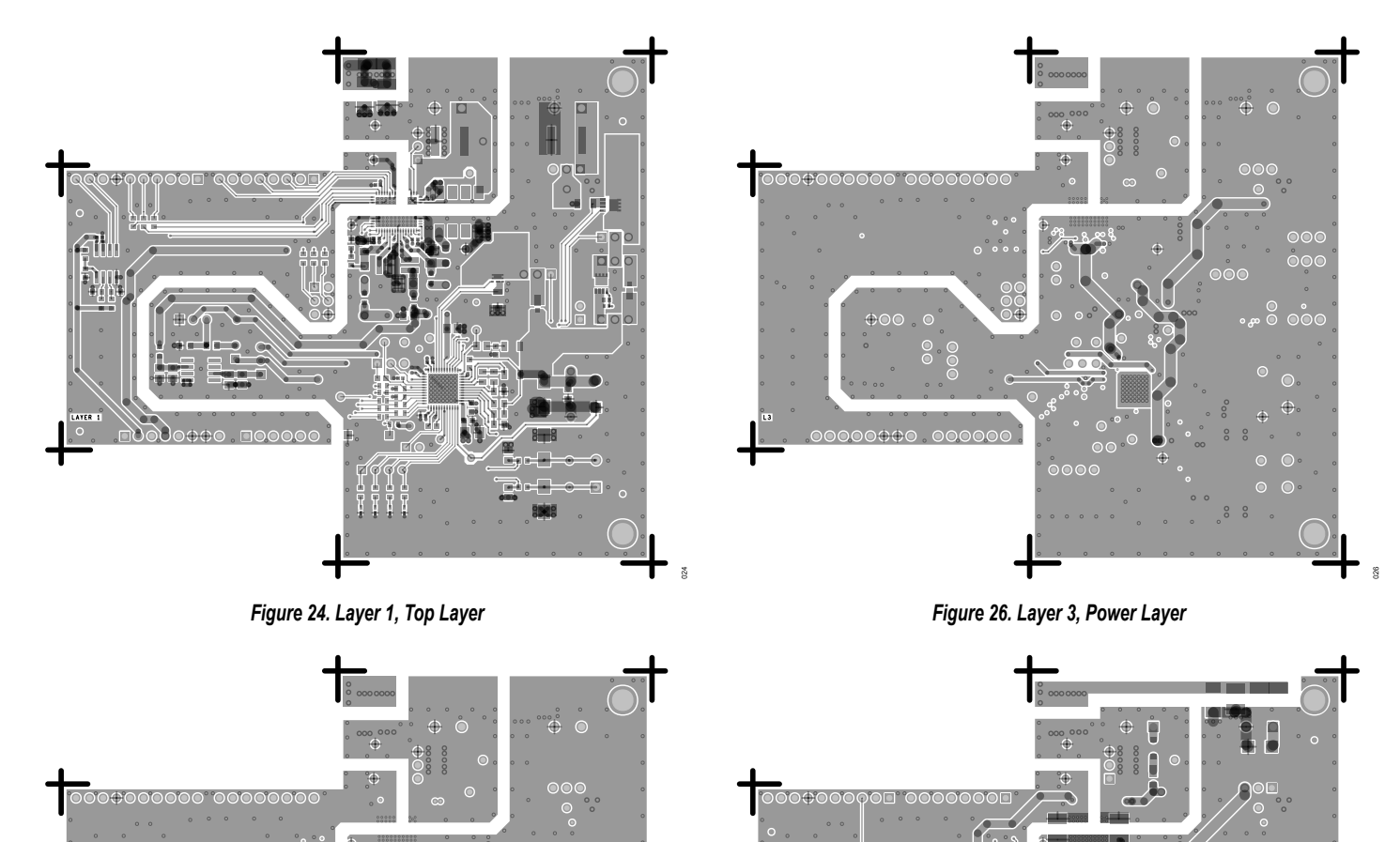

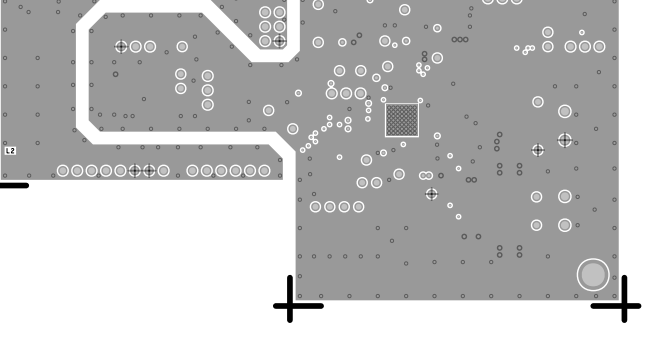

*Figure 25. Layer 2, Ground Layer*

*Figure 27. Layer 4, Bottom Layer*

0000

DO000 . **⊡**O

 $\overline{\Box}$ 

 $\Box$   $\circ$ 

# <span id="page-20-0"></span>**BILL OF MATERIALS**

#### *Table 3. Bill of Materials*

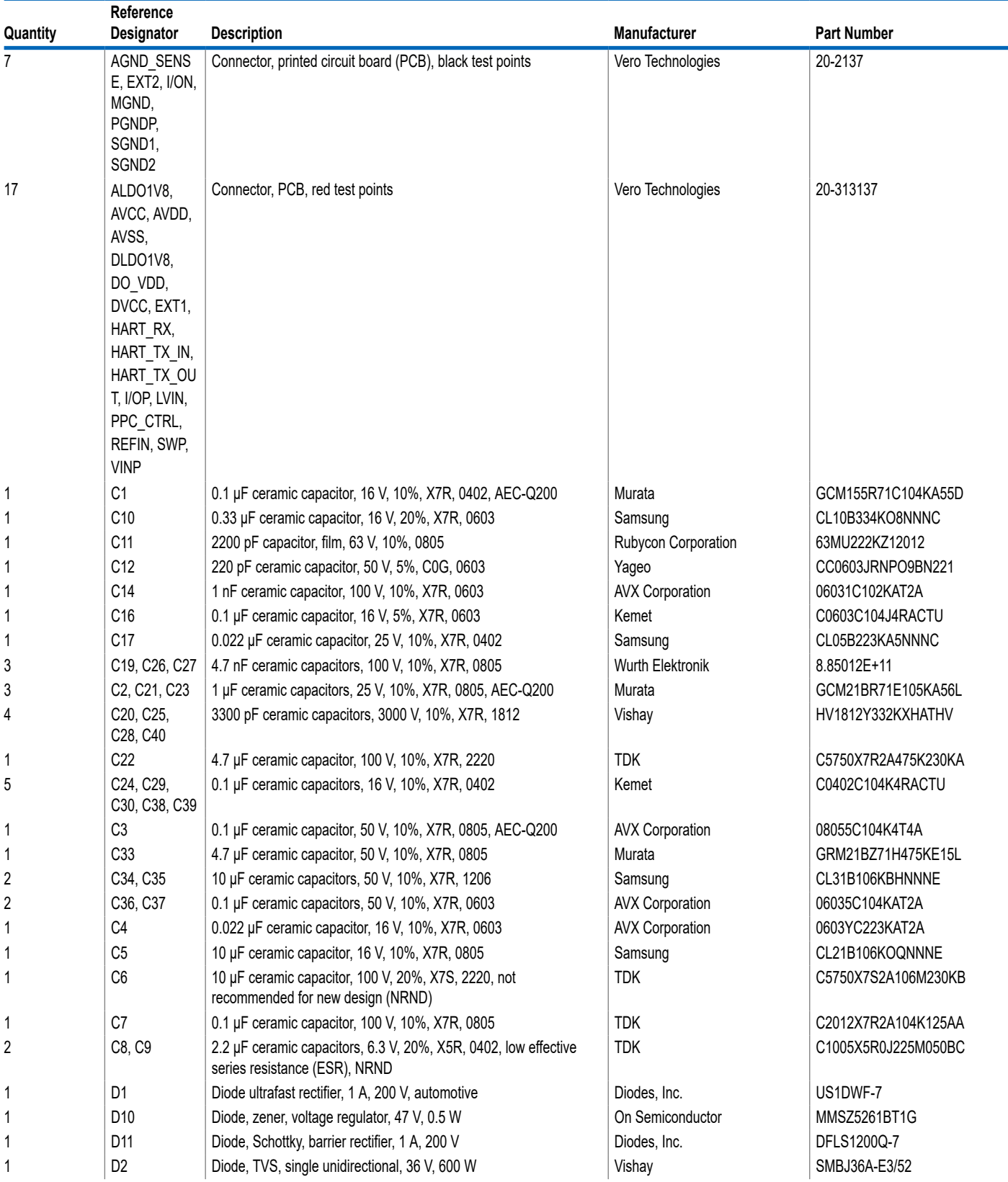

#### *Table 3. Bill of Materials*

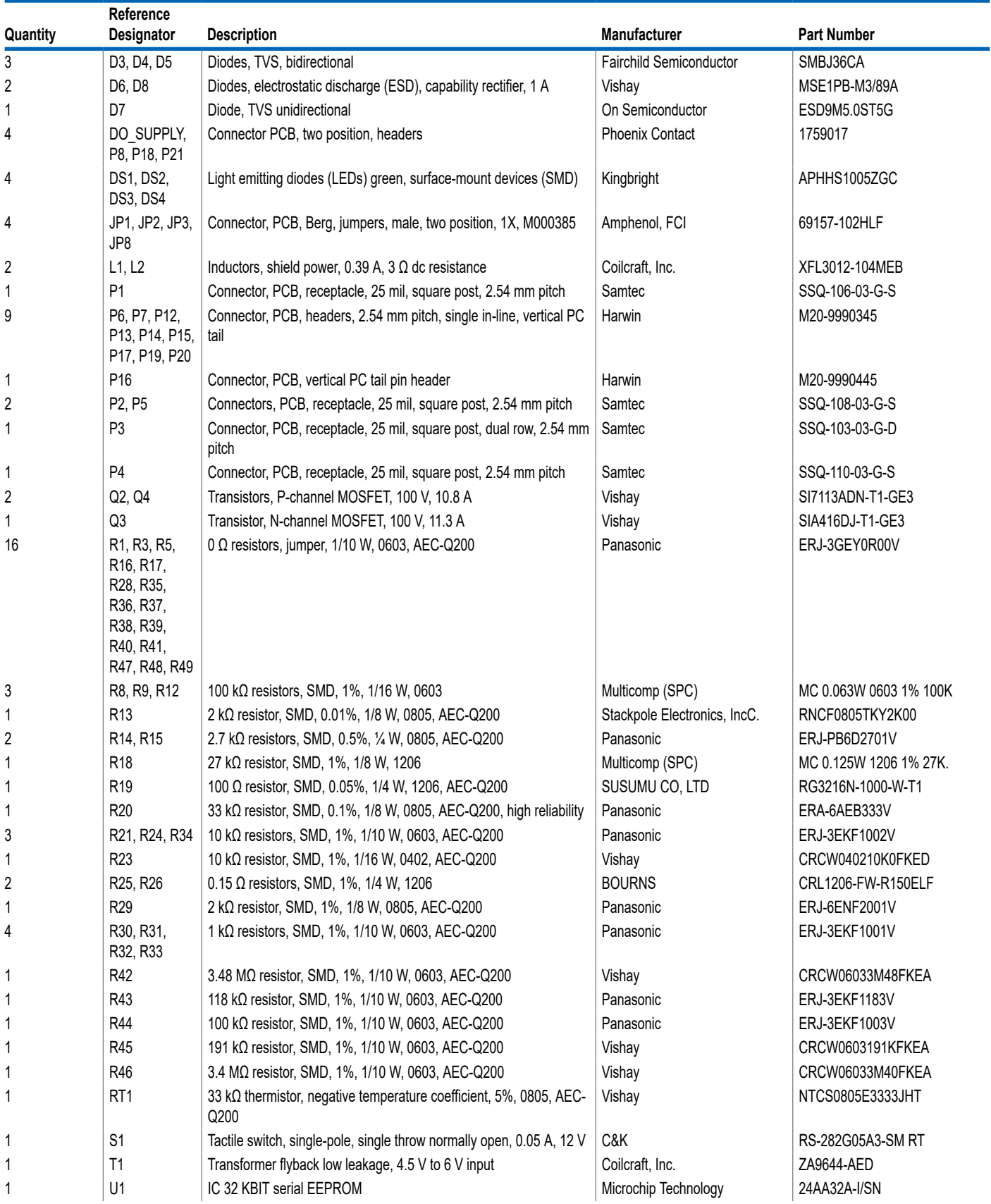

# *Table 3. Bill of Materials*

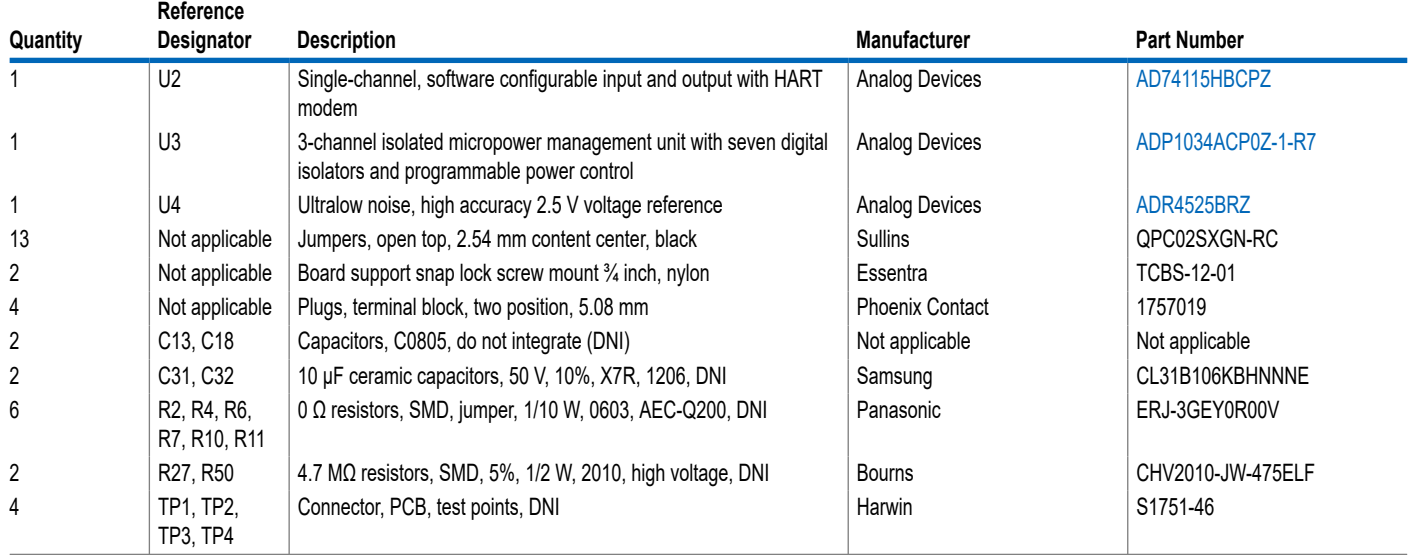

<span id="page-23-0"></span>**NOTES**

#### **ESD Caution**

**ESD (electrostatic discharge) sensitive device**. Charged devices and circuit boards can discharge without detection. Although this product features patented or proprietary protection circuitry, damage may occur on devices subjected to high energy ESD. Therefore, proper ESD precautions should be taken to avoid performance degradation or loss of functionality.

#### **Legal Terms and Conditions**

By using the evaluation board discussed herein (together with any tools, components documentation or support materials, the "Evaluation Board"), you are agreeing to be bound by the terms and<br>conditions set forth below ("Ag Evaluation Board until you have read and agreed to the Agreement. Your use of the Evaluation Board shall signify your acceptance of the Agreement. This Agreement is made by and between you<br>("Customer") and Analog Devices, temporary, non-exclusive, non-sublicensable, non-transferable license to use the Evaluation Board FOR EVALUATION PURPOSES ONLY. Customer understands and agrees that the Evaluation Board is provided for the sole and exclusive purpose referenced above, and agrees not to use the Evaluation Board for any other purpose. Furthermore, the license granted is expressly made subject to the following additional limitations: Customer shall not (i) rent, lease, display, sell, transfer, assign, sublicense, or distribute the Evaluation Board; and (ii) permit any Third Party to access the Evaluation Board. As used herein, the term "Third Party" includes any entity other than ADI, Customer, their employees, affiliates and in-house consultants. The Evaluation Board is NOT sold to Customer; all rights not expressly granted herein, including ownership of the Evaluation Board, are reserved by ADI. CONFIDENTIALITY. This Agreement and the Evaluation Board shall all be considered the confidential and proprietary information of ADI. Customer may not disclose or transfer any portion of the Evaluation Board to any other party for any reason. Upon discontinuation of use of the Evaluation Board or termination of this Agreement, Customer agrees to promptly return the Evaluation Board to ADI. ADDITIONAL RESTRICTIONS. Customer may not disassemble,<br>decompile or reverse engineer chips on but not limited to soldering or any other activity that affects the material content of the Evaluation Board. Modifications to the Evaluation Board must comply with applicable law, including but<br>not limited to the RoHS Dir KIND WITH RESPECT TO IT. ADI SPECIFICALLY DISCLAIMS ANY REPRESENTATIONS, ENDORSEMENTS, GUARANTEES, OR WARRANTIES, EXPRESS OR IMPLIED, RELATED TO THE EVALUATION BOARD INCLUDING, BUT NOT LIMITED TO, THE IMPLIED WARRANTY OF MERCHANTABILITY, TITLE, FITNESS FOR A PARTICULAR PURPOSE OR NONINFRINGEMENT OF INTELLECTUAL PROPERTY RIGHTS. IN NO EVENT WILL ADI AND ITS LICENSORS BE LIABLE FOR ANY INCIDENTAL, SPECIAL, INDIRECT, OR CONSEQUENTIAL DAMAGES RESULTING FROM CUSTOMER'S POSSESSION OR USE OF THE EVALUATION BOARD, INCLUDING BUT NOT LIMITED TO LOST PROFITS, DELAY COSTS, LABOR COSTS OR LOSS OF GOODWILL. ADI'S TOTAL LIABILITY FROM ANY AND ALL CAUSES SHALL BE LIMITED TO THE AMOUNT OF ONE HUNDRED US DOLLARS (\$100.00). EXPORT. Customer agrees that it will not directly or indirectly export the Evaluation Board to another country, and that it will comply with all applicable United States federal laws and regulations relating to exports. GOVERNING LAW. This Agreement shall be governed by and construed in accordance with the substantive laws of the Commonwealth of Massachusetts (excluding conflict of law rules). Any legal action regarding this Agreement will be heard in the state or federal courts having jurisdiction in Suffolk County, Massachusetts, and Customer hereby submits to the personal jurisdiction and venue of such courts. The United Nations<br>Convention on Contracts fo

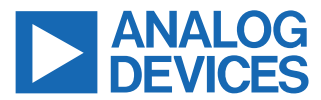

©2022 Analog Devices, Inc. All rights reserved. Trademarks and registered trademarks are the property of their respective owners. One Analog Way, Wilmington, MA 01887-2356, U.S.A.